## **КП. Создание форм базы данных. Организация работы с данными. Создание форм для ввода, редактирования информации**

#### **Задание**

1. Продумать и спроектировать формы для базы данных, согласно своего варианта задания курсового проекта.

2. Оформить в пояснительной записке раздел, описывающий формы в курсовом проекте.

3. Фотоотчет присылать на электронную почту [xvsviv@rambler.ru](mailto:xvsviv@rambler.ru) *ВНИМАНИЕ!!! При отправке работы, не забывайте указывать ФИО студента, наименование дисциплины, дата проведения занятия (по расписанию).*

# *Для повторения учебного материала предоставляю Вам для повторения лекцию по формам*

### **План**

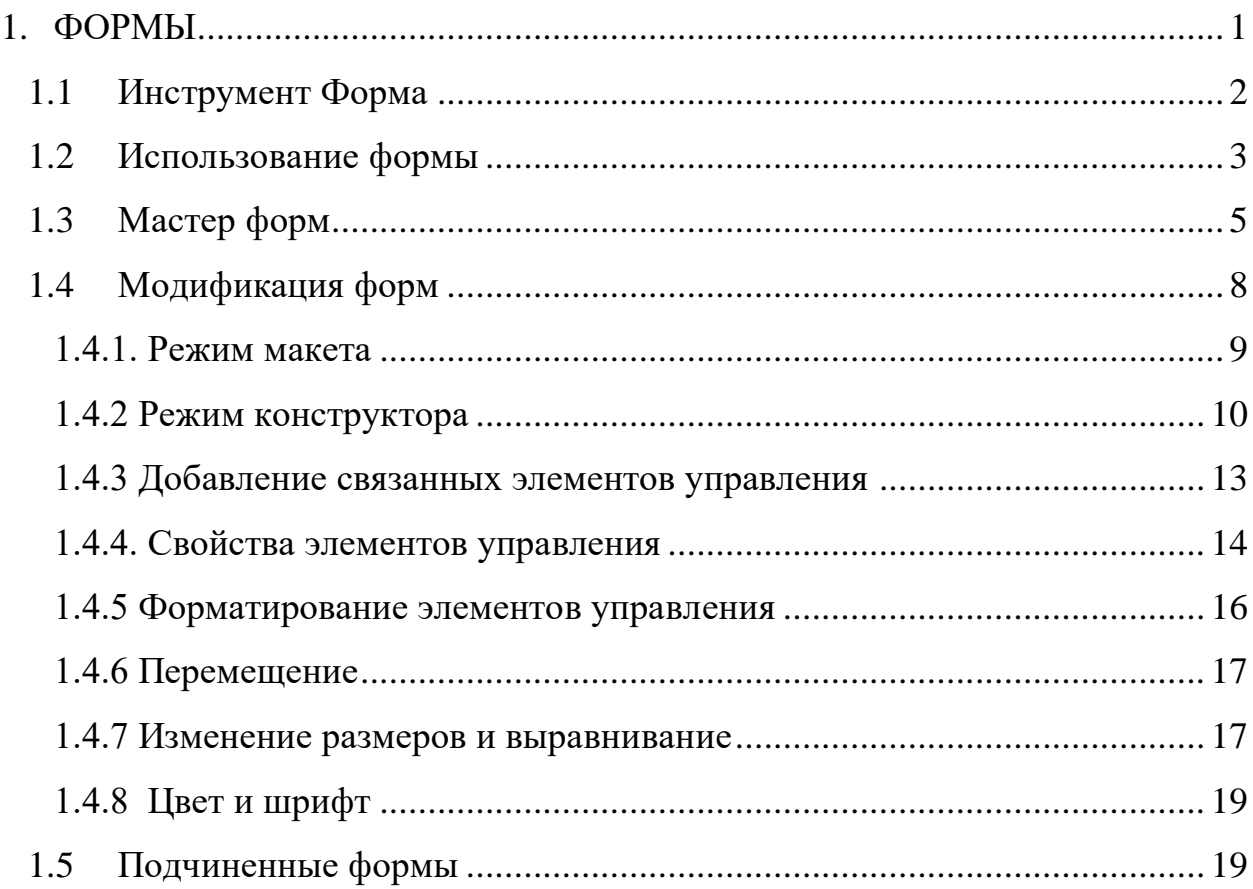

## <span id="page-0-0"></span>**1. ФОРМЫ**

Форма – это средство, упрощающее ввод, редактирование и отображение информации, хранящейся в таблицах базы данных или в запросах. Форма представляет собой окно с набором элементов управления (ЭУ), которые используются для отображения информации, ввода и изменения данных, выполнения определённых действий или просто для украшения. Примерами элементов управления являются кнопки, надписи, текстовые поля, линии, рамки, списки и т.д.

Работа с формами выполняется инструментами группы **Формы** вкладки **Создание** (см. рисунок 1.1).

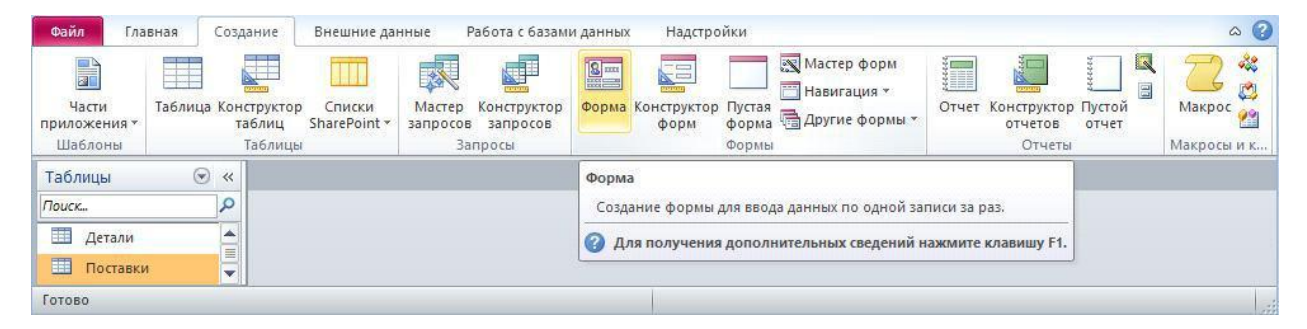

Рисунок 1.1 – Команды для работы с формами

## <span id="page-1-0"></span>**1.1 Инструмент Форма**

Спомощью инструмента **Форма** создается форма для выбранного источника данных для отображения одной записи.

Выберем таблицу Поставки и нажмем кнопку **Форма.** Для выбранной таблицы автоматически создается форма (см. рисунок 1.2). Видно, что на форме размещены надписи с названиями полей таблицы и текстовые поля, отображающие значения полей. Хотя в полях КодПоставщика и КодДетали хранятся числовые значения соответствующих кодов, на форме отображаются названия поставщиков и деталей, доступные благодаря подстановке.

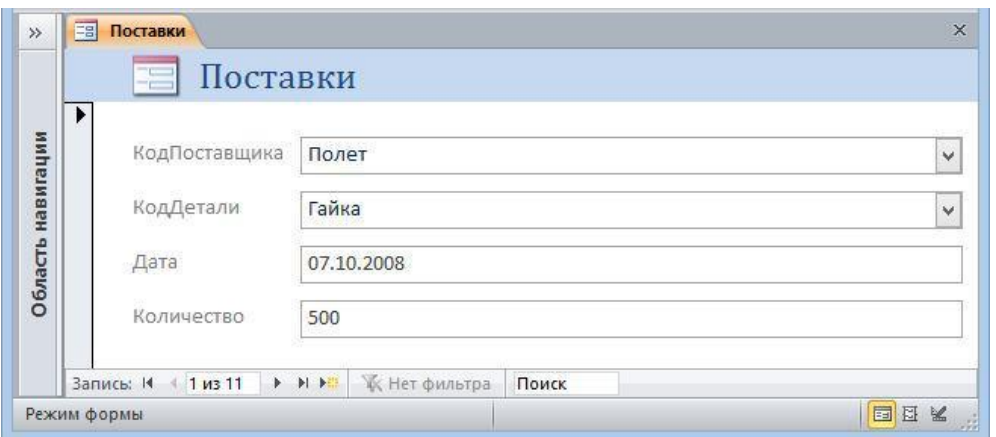

Рисунок 1.2 – Автоматически созданная форма для таблицы Поставки

Создадим теперь форму для таблицы Поставщики. Выберем эту таблицу и нажмем кнопку **Форма**. Результат показан на см. рисунок 1.3. Видно, что на форме отображается запись из таблицы Поставщики и записи из связанной таблицы Поставки.

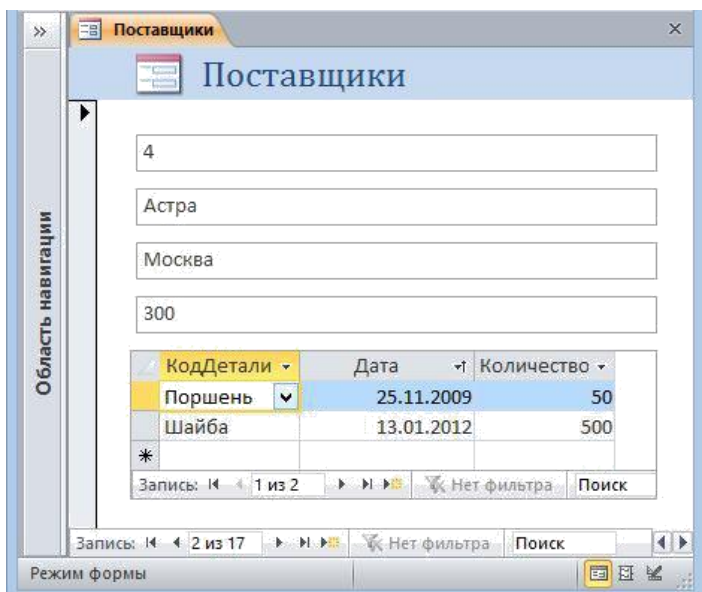

Рисунок 1.3 – Автоматически созданная форма для таблицы Поставщики

#### <span id="page-2-0"></span>**1.2 Использование формы**

На форме, показанной см. рисунок 1.2, имеются надписи с именами полей таблицы и текстовые поля, в которых отображаются значения полей таблицы. Надписи и текстовые поля являются элементами управления (ЭУ). Надпись является пассивным ЭУ, так как она отображает неизменяемый текст. Текстовые поля являются активными элементами управления, так же как кнопки, списки и некоторые другие элементы, так как они способны реагировать на нажатия клавиш или щелчки мыши.

Между активными элементами управления, расположенными на форме, можно переходить, нажимая клавишу **Таb** (в одном направлении) или комбинацию клавиш **Shift+Tab** (в другом направлении). Клавиша **PgDown** обеспечивает переход к следующей записи, **PgUp** – к предыдущей.

Перемещаться между записями таблицы, отображаемой в форме, можно с помощью навигатора, расположенного в нижней части формы. Назначения кнопок навигатора показаны на см. рисунок 1.4.

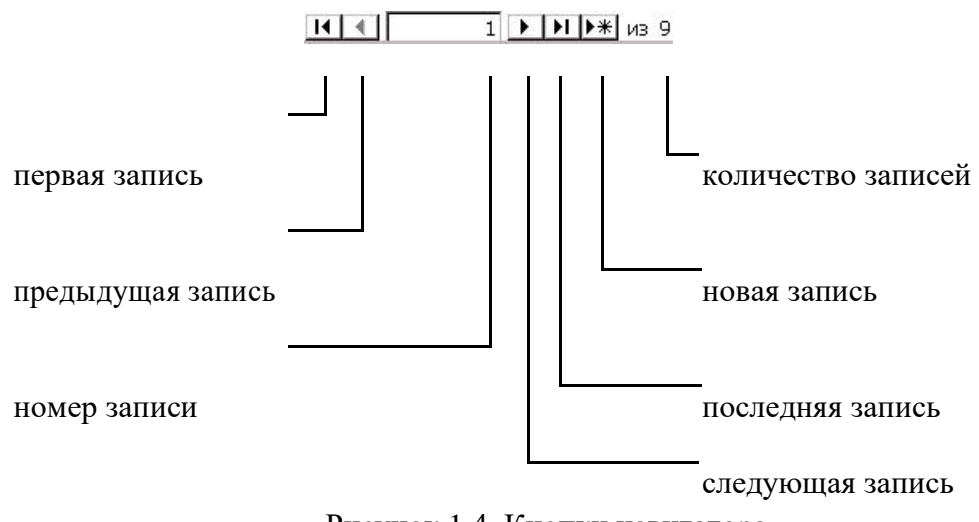

Рисунок 1.4. Кнопки навигатора

Значения в текстовых полях можно редактировать, изменяя тем самым значения полей таблицы.

Щелчок на полосе слева на форме обеспечивает выделение целой записи. Работать с выделенной записью можно инструментами из группы **Буфер обмена** на вкладке **Главная**: **Вырезать** (**Ctrl+X**), **Копировать**  (**Ctrl+C**), **Удалить** (**Del**). Скопированную в буфер обмена запись можно вставить как значение новой записи командой **Вставить** (**Ctrl+V**). Той же командой можно заменить существующую запись содержимым буфера обмена. Заменяемую запись нужно предварительно выделить.

Текст полей можно проверить на наличие грамматических ошибок с помощю инструмента **Орфография** из группы **Записи** на вкладке **Главная** или нажав клавишу **F7**. При обнаружении ошибки появится диалоговое окно **Орфография**, показанное на см. рисунок 1.5.

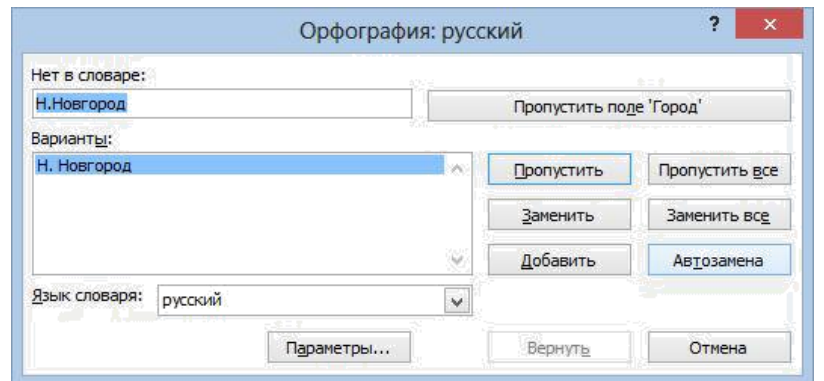

Рисунок 1.5 – Окно проверки орфографии

Вэтом окне выводятся слова, возможно содержащие грамматические ошибки, и варианты правильного написания этих слов, если они есть в словаре.

### <span id="page-4-0"></span>**1.3 Мастер форм**

**Мастер форм** предъявляет несколько диалогов для ввода данных, в соответствии с которыми форма будет создана автоматически.

Построим теперь форму для таблицы Поставщики с помощью мастера форм.

На первом диалоге мастера форм (см. рисунок 1.6) выбираем таблицу Поставщики, затем из списка доступных полей выбираем поля для включения в форму. Выберем все поля таблицы

Поставшики кнопкой<sup>[224]</sup>.

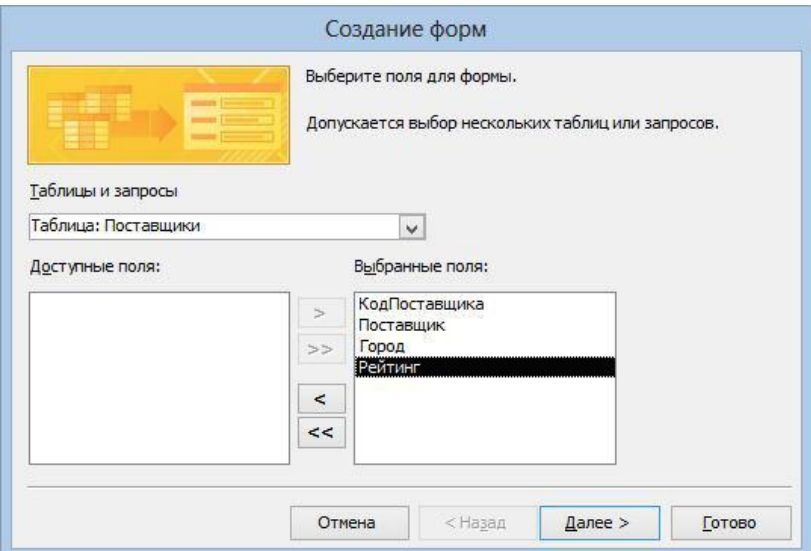

Рисунок 1.6 – Первый диалог мастера форм. Выбор полей для формы

На втором диалоге (см. рисунок 1.7) можно выбрать порядок расположения элементов управления на форме: **в один столбец**, **ленточный**, **табличный**, **выровненный.** Выберем, например, **в один столбец**.

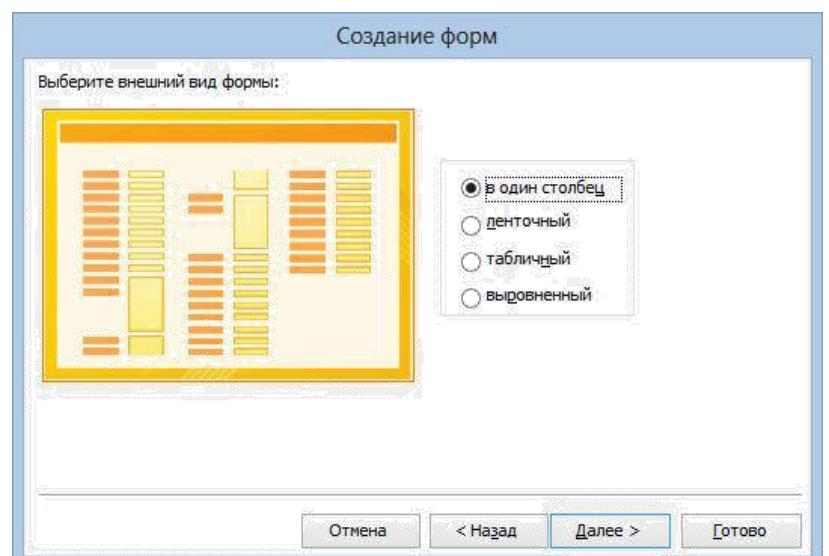

Рисунок 1.7 – Второй диалог мастера форм. Выбор внешнего вида формы

На третьем диалоге (см. рисунок 1.8), надо дать форме имя и выбрать дальнейшие действия. Назовём форму Поставщики и выберем переключатель **Открыть форму для просмотра и ввода данных**.

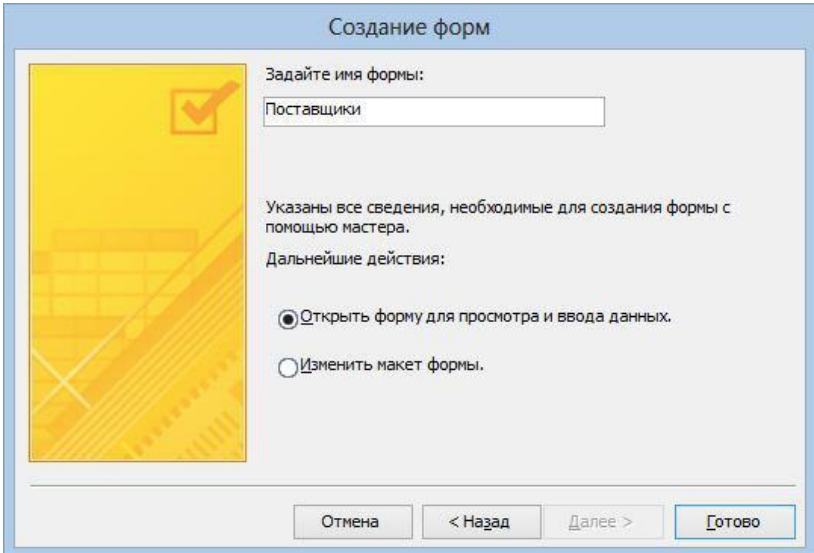

Рисунок 1.8 – Третий диалог Мастера форм. Задание имени формы

Поскольку в базе данных уже есть форма с именем Поставщики, выводится окно с предложением заменить ее новой (см. рисунок 1.9). Согласимся на замену.

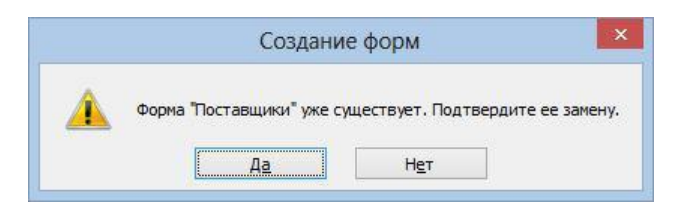

Рисунок 1.9 – Предложение заменить существующую форму

Созданная форма Поставщики показана на см. рисунок 1.10.

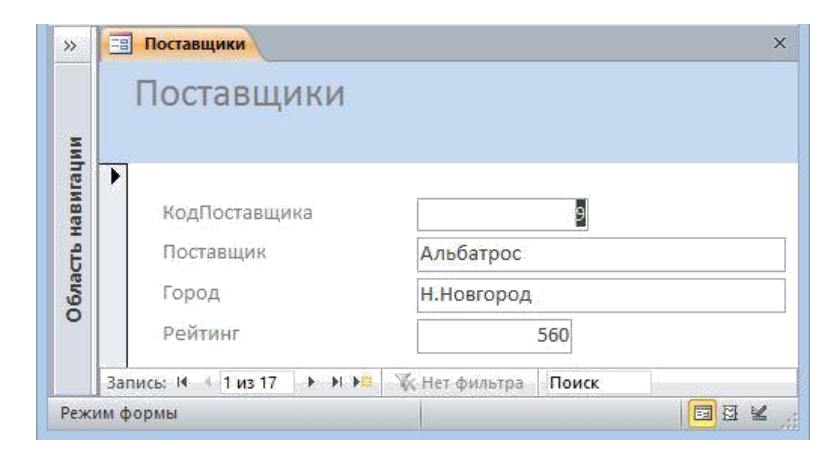

Рисунок 1.10 – Форма Поставщики в режиме формы

Создадим еще с помощью мастера форму для таблицы Детали. Эта форма показана на см. рисунок 1.11. Для поля, содержащего изображение, на форме размещен соответствующий элемент управления.

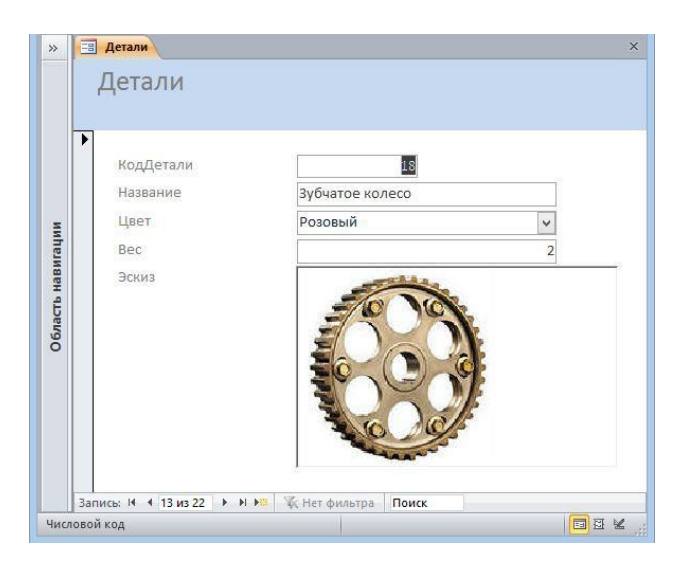

Рисунок 1.11 – Форма Детали

# <span id="page-7-0"></span>**1.4 Модификация форм**

Изменять форму можно, используя режим макета и режим конструктора. Переключаться между режимами работы с формой можно командами группы **Режим**, командами контекстного меню (см. рисунок 1.12), или кнопками в правом нижнем углу формы.

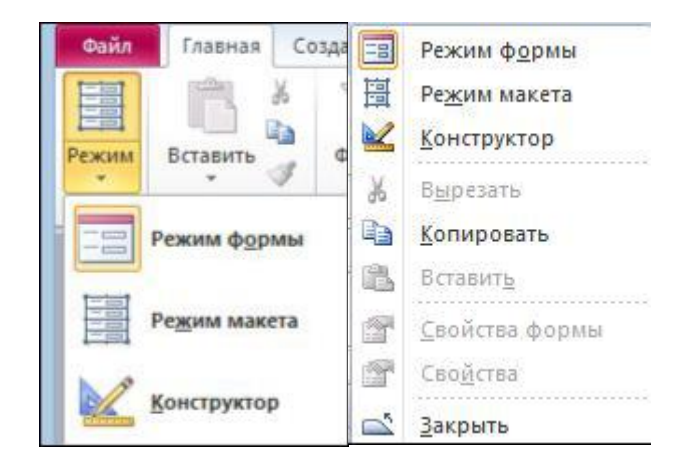

Рисунок 1.12 – Команды группы Режим и контекстного меню

## <span id="page-8-0"></span>**1.4.1. Режим макета**

Врежиме макета на форме отображается информация из таблицы или запроса, и при этом можно редактировать элементы управления.

Откроем в режиме макета форму Поставки (см. рисунок 1.13).

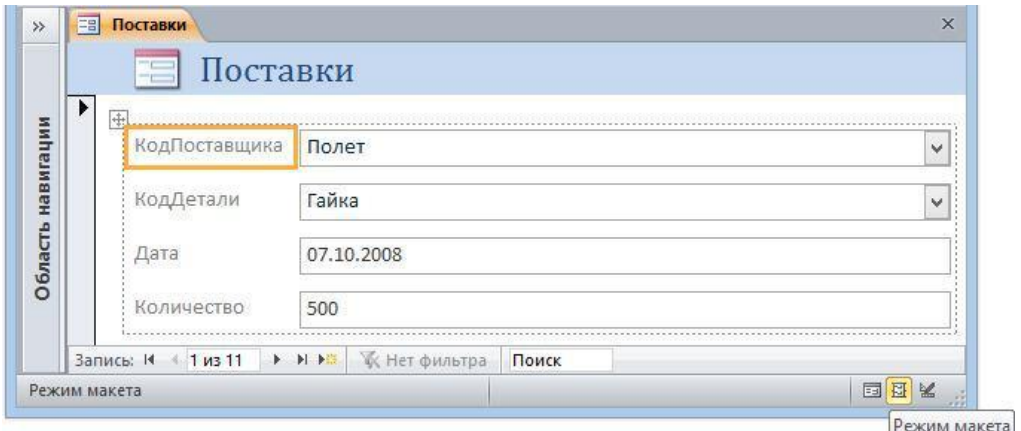

Рисунок 1.13 – Форма в режиме макета

Выбранный ЭУ выделяется рамкой, его свойства выводится нажатием клавиши **F4** или инструментом **Страница свойства**. На см. рисунок 1.14 показано окно свойств надписи Надпись0.

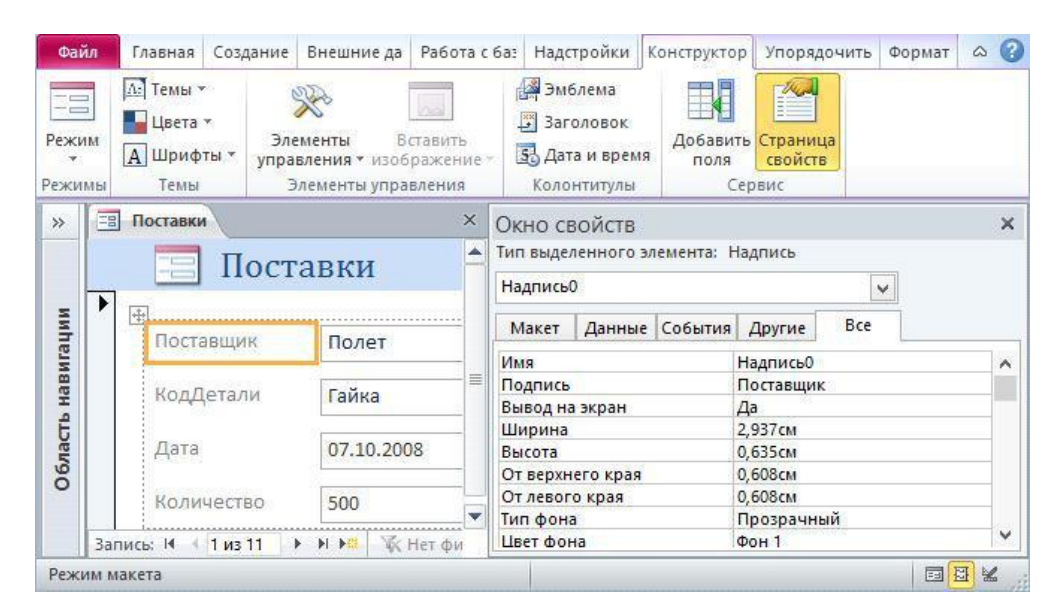

Рисунок 1.14 – Окно свойств элемента укправления

Каждый элемент управления имеет свойство **Имя**, по которому к нему можно обратиться. Свойство надписи **Подпись** содержит отображаемый в надписи текст. Изменим подпись КодПоставщика на Поставщик, подпись КодДетали на Деталь и подпись Дата на Дата поставки. Изменим размеры текстовых полей так, чтобы они соответствовали размерам, отображаемым в них значений полей таблицы. В результате форма должна иметь вид, показанный на см. рисунок 1.15.

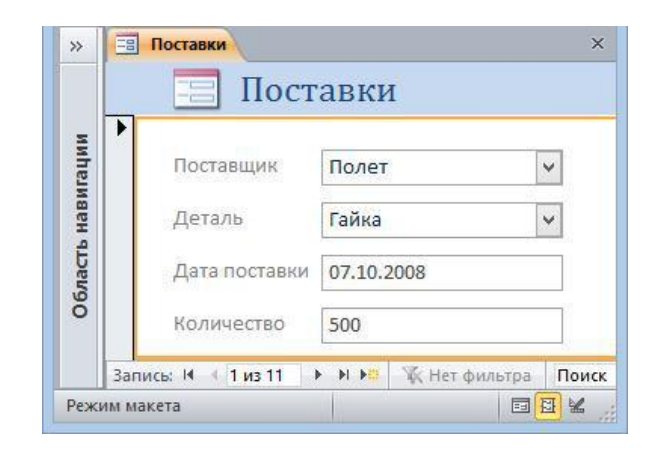

Рисунок 1.15 – Отредактированная форма Поставки

## <span id="page-9-0"></span>**1.4.2 Режим конструктора**

Врежиме **Конструктор** форма создается путем размещения элементов управления на пустом бланке конструктора, см. рисунок 1.16.

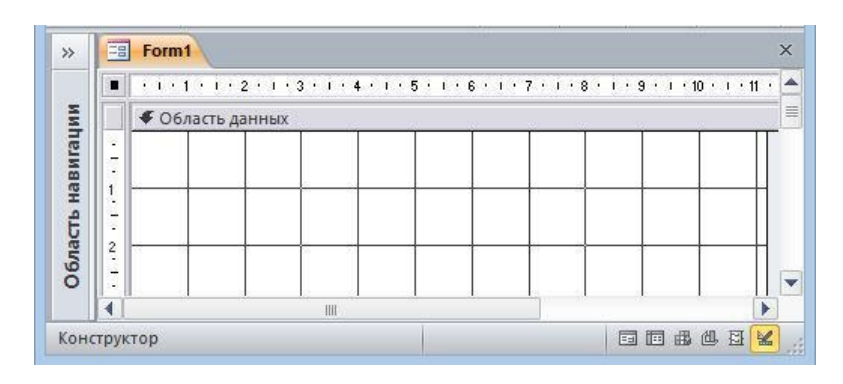

Рисунок 1.16 – Конструктор форм

Для внесения изменений в существующую форму нужно перейти в режим конструктора командой **Конструктор** контекстного меню или щелчком по соответствующей кнопке №. Окно конструктора форм показано на см. рисунок 1.17.

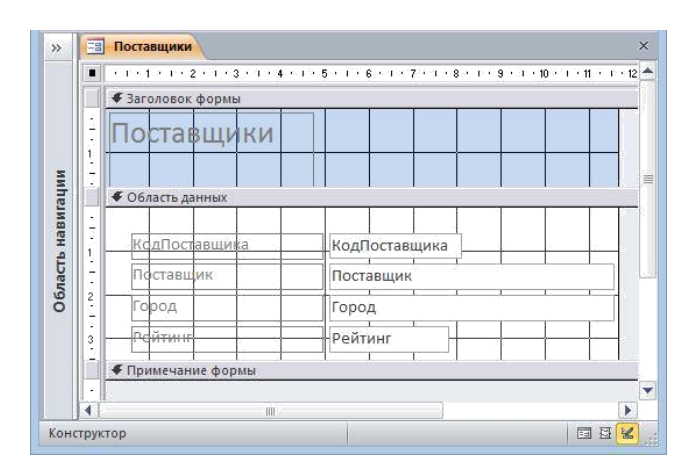

Рисунок 1.17 – Форма Поставщики в режиме конструктора

Бланк конструктора формы состоит из трех разделов. В разделе **Заголовок формы** находится название формы. Раздел **Примечание формы** в данном примере пуст. В этих разделах, помещаются элементы, которые не меняются при переходе от записи к записи. Данные разделы можно размещать на бланке или убирать с бланка конструктора командой контекстного меню **Заголовок/примечание формы** (см. рисунок 1.18).

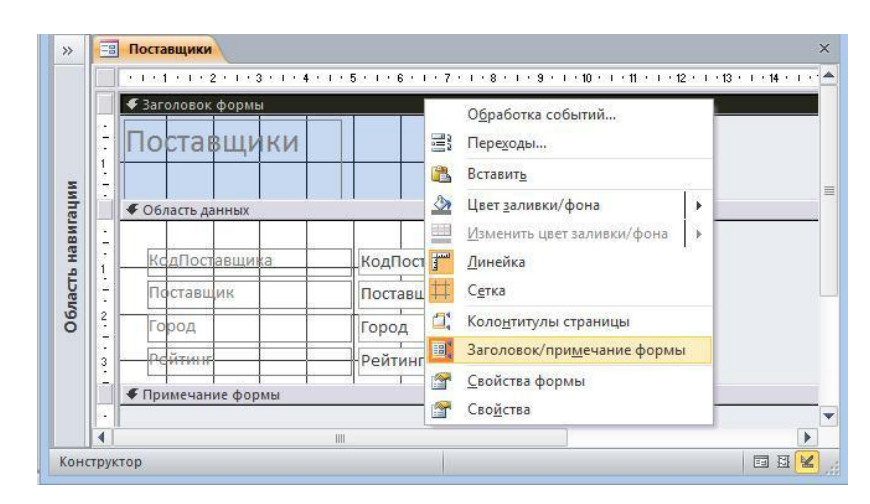

Рисунок 1.18 – Команда для создания или удаления заголовка и примечания

#### формы

Размеры разделов можно изменять, перетаскивая границу между разделами на линейке, расположенной на бланке конструктора слева. Размеры самой формы также можно изменять, перетаскивая границу между формой и темным фоном справа и снизу от формы.

Вразделе **Область данных** для каждого поля таблицы помещена надпись с названием поля таблицы и текстовое поле, в котором отображается содержимое поля соответствующей записи таблицы.

Новые элементы управления помещаются на форму с помощью инструментов, размещённых в группе **Элементы управления** (см. рисунок 1.19).

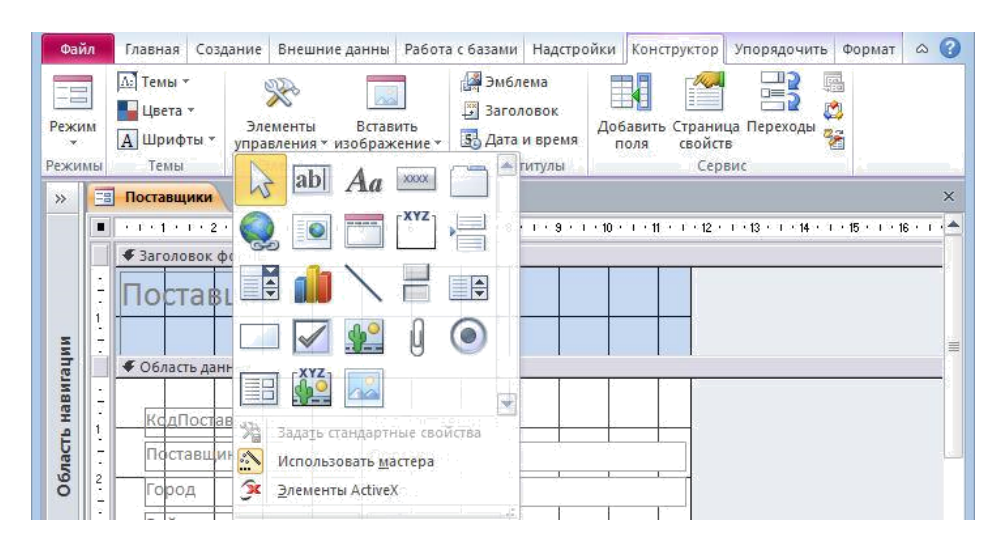

Рисунок 1.19 – Элементы управления

Для размещения на форме нового ЭУ его нужно выбрать щелчком мыши на панели элементов, перейти на бланк конструктора, при этом курсор должен принять форму крестика +, и нарисовать прямоугольник, удерживая левую кнопку мыши. В этом прямоугольнике будет размещен созданный ЭУ.

Ниже перечислены кнопки на **Панели элементов** и указано их назначение.

- Выбор объектов. Позволяет выделить определённый элемент управления или группу элементов управления, если держать нажатой клавишу **Shift**.
- Текстовое поле для ввода и редактирования текста.
- Надпись. Описательный текст.
- Кнопка.

Aα

**DRO** 

**XYZ** 

- Вкладка. Позволяет разделить форму на несколько вкладок.
- Гиперссылка на вебстраницу, рисунок, адрес электронной почты или программу
- Элемент управления типа "Веббраузер"
- Элемент навигации
- Группа переключателей.
- Вставить разрыв страницы.
- Поле со списком. В поле можно ввести новое значение или выбрать существующее из списка.
- Диаграмма
- Линия.
- Выключатель. Может быть в двух состояниях: включено и выключено.
- Список, содержит значения из которых можно сделать выбор.
- Прямоугольник.
- Флажок. Используется для включения и отключения параметра.
- Свободная рамка объекта. Может отображать объект OLE.
- Вложение

– Переключатель. Несколько переключателей обычно объединяются в группу и позволяют выбрать одно из нескольких взаимоисключающих значений.

– Подчинённая форма/отчёт. В форму добавляется информация из дополнительной таблицы.

– Присоединённая рамка объекта. Отображает объекты OLE, хранящиеся в записях таблиц, например, рисунки, фотографии.

– Рисунок. Не меняется при переходе от одной записи к другой.

– Мастера. Если эта кнопка нажата, то при размещении на форме элемента управления запускается мастер, помогающий задать параметры элемента.

– Элементы ActiveX. Раскрывает список установленных на компьютере других элементов управления, которые также можно разместить на форме.

Элементы управления на бланке конструктора выделяются щелчком мыши. Если выделен какойлибо элемент, становится доступной закладка **Формат**, на которой расположены инструменты для выбора шрифта, способов выравнивания, цвета и т.д.

### <span id="page-12-0"></span>**1.4.3 Добавление связанных элементов управления**

Связанный элемент управления – это элемент, однозначно соответствующий полю таблицы или запроса, которые служат источником записей. Он позволяет просматривать или менять значение в связанном поле. Связанные элементы управления добавляются с помощью списка полей, который при работе в конструкторе выводится командой **Добавить поля** (см. рисунок 1.20).

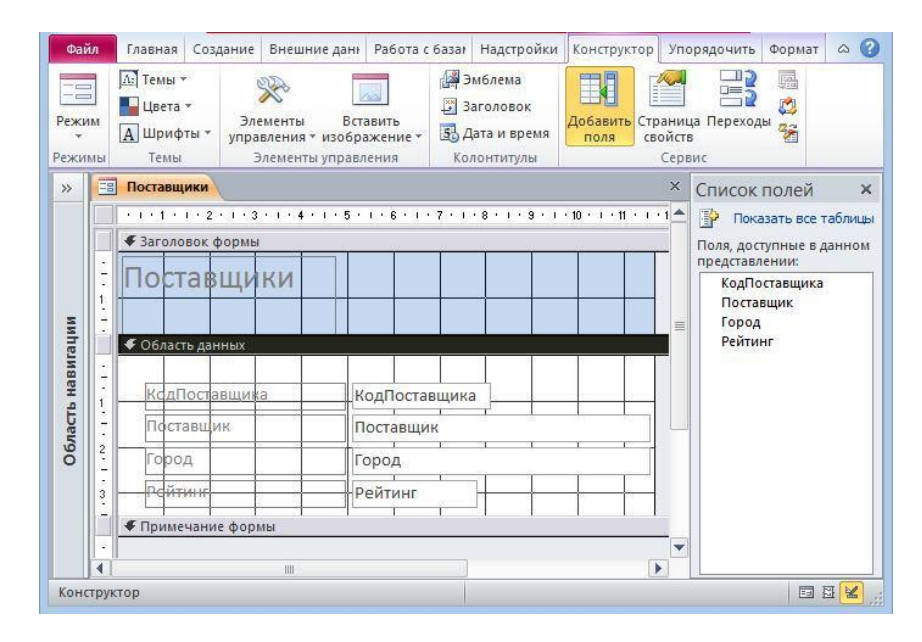

Рисунок 1.20 – Окно списка полей

Элемент управления, связанный с определённым полем, создаётся перетаскиванием поля на форму. Перед перетаскиванием поля из **Списка полей** предварительно можно выбрать какойлибо элемент управления на панели элементов. Тогда в результате перетаскивания будет создан соответствующий элемент управления, связанный с полем, например, переключатель или список. По умолчанию при перетаскивании поля на форму создаётся текстовое поле.

#### <span id="page-13-0"></span>**1.4.4. Свойства элементов управления**

Влюбой момент времени при работе в конструкторе выделен какойлибо один элемент управления, сама форма или ее раздел. Элемент управления или раздел выделяются щелчком мыши, для выделения формы в целом надо щелкнуть по серому фону незанятому формой. Окно свойств выделенного элемента управления выводится клавишей **F4**, командой **Страница свойств**  на вкладке **Конструктор** или командой **Свойства** контекстного меню (см. рисунок 1.21).

Окно свойств имеет несколько вкладок. На вкладке **Данные** задается источник данных для элемента управления. Это может быть поле таблицы или запроса, например, на см. рисунок 1.21 видно, что текстовое поле связано с полем КодПоставщика и отображает его значения. На вкладке **Другие** имеется свойство **Имя**, по которому к элементу управления можно обратиться из макроса или программы на VBA.

| $\rightarrow$      | Eal | Поставщики                                                             |               | $\times$ | $\times$<br>Окно свойств       |               |                      |  |
|--------------------|-----|------------------------------------------------------------------------|---------------|----------|--------------------------------|---------------|----------------------|--|
|                    |     | $-1$ + 1 + 1 + 2 + 1 + 3 + 1 + 4 + 1 + 5 + 1 + 6 + 1 + 7 + 1 + 8 + $-$ |               |          | Тип выделенного элемента: Поле |               |                      |  |
|                    |     | ◆ Заголовок формы                                                      |               |          | КодПоставщика<br>v             |               |                      |  |
|                    |     | <b> ОСТАВЩИКИ</b>                                                      |               | $\equiv$ | Данные События<br>Макет        | Другие        | <b>Bce</b>           |  |
| навигации          |     |                                                                        |               |          | Данные                         | КодПоставщика | $\vee$ $\cdots$      |  |
|                    |     |                                                                        |               |          | Формат текста                  | Обычный текст |                      |  |
|                    |     | ◆ Область данных                                                       |               |          | Маска ввода                    |               |                      |  |
|                    |     |                                                                        |               |          | Значение по умолчанию          |               |                      |  |
|                    |     |                                                                        |               |          | Условие на значение            |               |                      |  |
| Область            |     | <b>ІксдПоставщика</b>                                                  | КодПоставщика |          | Сообщение об ошибке            |               |                      |  |
|                    |     |                                                                        |               |          | Применение автофильтра         |               | Параметр базы данных |  |
|                    |     | Поставщик                                                              | Поставшик     |          | Доступ                         | Да            |                      |  |
| 2                  |     | Город                                                                  | Город         |          | Блокировка                     | <b>HeT</b>    |                      |  |
|                    |     | -111                                                                   |               | Þ        | Смарт-теги                     |               |                      |  |
| <b>Конструктор</b> |     |                                                                        |               |          |                                |               | 国田区                  |  |

Рисунок 1.21 – Окно свойств элемента управления

На рисунке 1.22 показано окно свойств самой формы. Свойство **Подпись** содержит текст, отображаемый в заголовке окна формы.

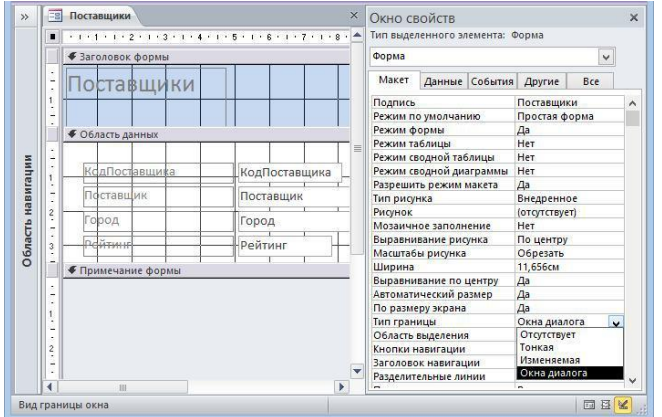

Рисунок 1.22 – Окно свойств формы

Если для свойства **Тип границы** установить значение **Окна диалога**, то у формы нельзя будет изменять размеры, и вместо трех кнопок в правом верхнем углу останется только кнопка закрытия (см. рисунок 1.23).

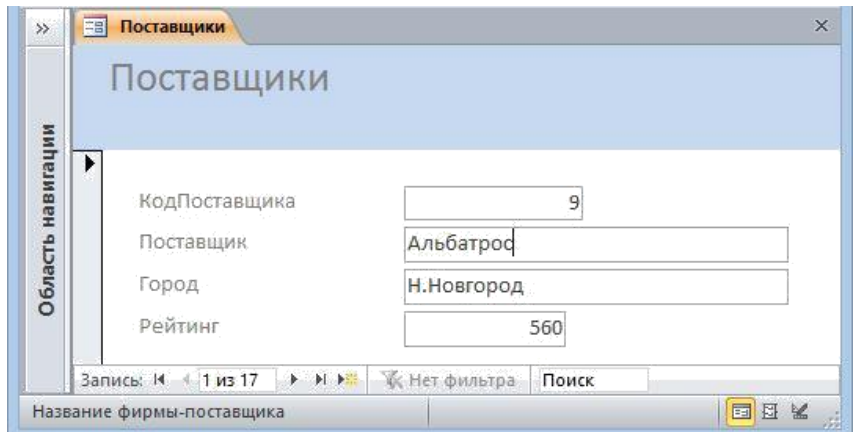

Рисунок 1.23 – Форма с типом границы Окна диалога

#### <span id="page-15-0"></span>**1.4.5 Форматирование элементов управления**

Рассмотренные выше элементы управления можно располагать не только на формах, но и в отчетах. В обоих случаях работа с элементами управления ведется одинаковыми приемами. Настройка элементов ведется путем задания свойств, определяющих их положение, размеры, взаимное размещение, шрифт отображаемого текста, цвет, характер границы.

На макетах отчетов и форм имеется сетка, которую можно использовать для выравнивания ЭУ. Шаг сетки по горизонтали и вертикали устанавливается в окне свойств формы (см. рисунок 1.22) заданием свойства **Число делений по X** и **Число делений по Y**. По умолчанию устанавливается 10 делений на сантиметр по горизонтали и по вертикали. При использовании в качестве единиц измерения дюймов по умолчанию устанавливаются 24 деления на дюйм по горизонтали и вертикали.

#### <span id="page-16-0"></span>**1.4.6 Перемещение**

Элементы управления выделяются щелчком мыши. Щелкнем, например, по элементам управления для поля Город на см. рисунок 1.17. Выделенные ЭУ показаны на см. рисунок 1.24.

 $\parallel$  маркеры перемещения  $\parallel$  маркеры размеров

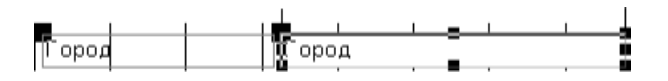

Рисунок 1.24 – Выделенный элемент управления

Выделенный ЭУ можно перемещать мышью. Часто два отдельных ЭУ образуют связанную группу и перетаскиваются вместе. По отдельности элементы управления из группы перемещаются за маркер перемещения, расположенный в левом верхнем углу.

Можно создать группу элементов управления, выделяя их щелчками мыши при нажатой клавише **Shift**. Тогда возможно перемещать одновременно все элементы группы. Ряд действий по выравниванию, рассмотренных ниже, применимы только к группам элементов.

#### <span id="page-16-1"></span>**1.4.7 Изменение размеров и выравнивание**

Для доступа к командам управления размерами и взаимным расположением элементов управления нужно на вкладке **Упорядочить** раскрыть группу **Размер и порядок** и подгруппу **Размер или интрервал** (см. рисунок 1.25).

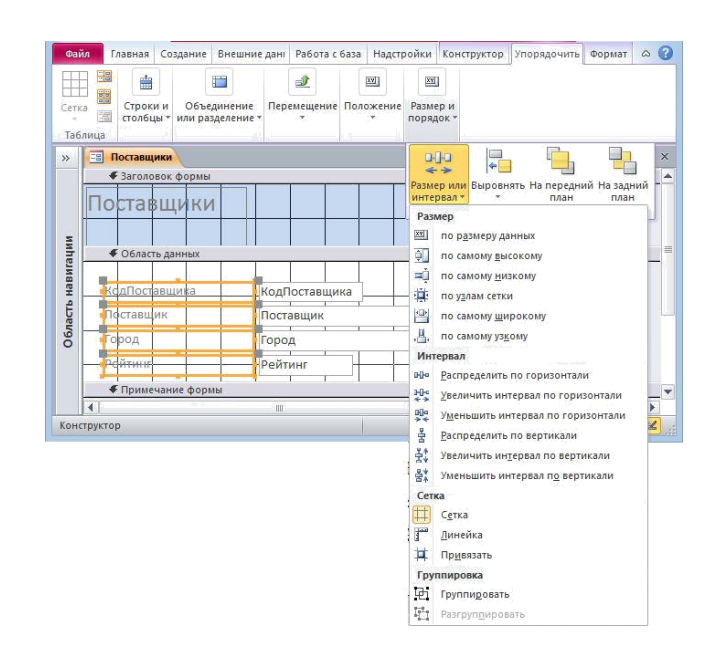

Рисунок 1.25 – Команды управления размерами и интервалами

Если выполнена команда **Привязать**, то положение и размеры ЭУ устанавливается по узлам сетки. В противном случае элемент может занимать произвольное положение.

Изменять размеры ЭУ можно, перетаскивая маркеры размеров (см. рисунок 1.24.), или используя команду **Размер**, которая предлагает выбрать способ задания размера: **по размеру данных** или **по узлам сетки**. Если выделена группа элементов управления, то становятся доступными дополнительные команды установки размеров: **по самому высокому**, **по самому низкому**, **по самому широкому**, **по самому узкому**.

Взаимное расположение элементов управления, включенных в группу, определяется интервалами по вертикали и горизонтали. Для изменения интервалов нужно выполнить команду из группы **Интервал** (см. рисунок 1.25).

Вподгруппе **Выровнять** находятся команды для выравнивания элементов управления на форме (см. рисунок 1.26). Для одиночного элемента управления доступна одна команда **Выровнять, по узлам сетки**, для группы ЭУ доступны дополнительные команды выравнивания: **Слева**, **Справа**, **Сверху**, **Снизу**.

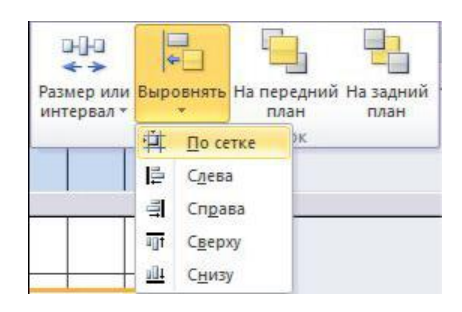

Рисунок 1.26 – Команды выравнивания элементов

## <span id="page-18-0"></span>1.4.8 Цвет и шрифт

Управление внешним видом выделенного ЭУ производится настройками в окне свойств, которое вызывается нажатием **F4** или командой **Свойства** контекстного меню. Цвет всех компонентов ЭУ можно установить на вкладке **Макет** окна свойств. Можно установить: **Цвет фона**, **Цвет текста**, **Цвет границы** и т.д.

Шрифт текста в элементе управления устанавливается инструментами, расположенными на вкладке **Формат** или кнопками на панели инструментов **Формат**, или на вкладке **Макет** окна свойств, где можно выбрать вид шрифта, его размер и другие свойства.

## <span id="page-18-1"></span>**1.5 Подчиненные формы**

Если имеются связанные таблицы, то информация из них может отображаться с помощью подчиненных форм. Примером подчиненной формы является форма, созданная автоматически с помощью инструмента **Форма** для таблицы Поставщики (см. рисунок 1.3). Созданием подчиненных форм можно управлять с помощью мастера форм.

Создадим форму, в которой для каждой детали будут указаны ее поставщики и количество деталей, поставленных каждым поставщиком.

На вкладке **Создание** выберем инструмент **Мастер форм**.

Впервом диалоговом окне мастера форм (см. рисунок 1.27) выбираем поля Название, Вес,

Цвет из таблицы Детали; поля Поставщик, Город из таблицы Поставщики и поля Количество и Дата из таблицы Поставки.

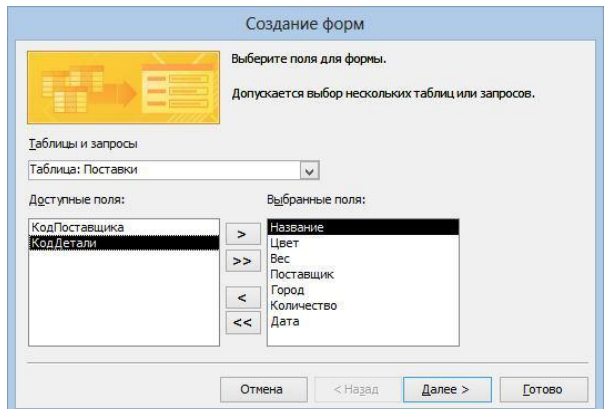

Рисунок 1.27 – Первый диалог мастера форм. Выбор полей для формы

На втором диалоге можно выбрать главную таблицу (см. рисунок 1.28). По умолчанию главной устанавливается первая выбранная таблица. Выберем также режим **Подчиненные формы**.

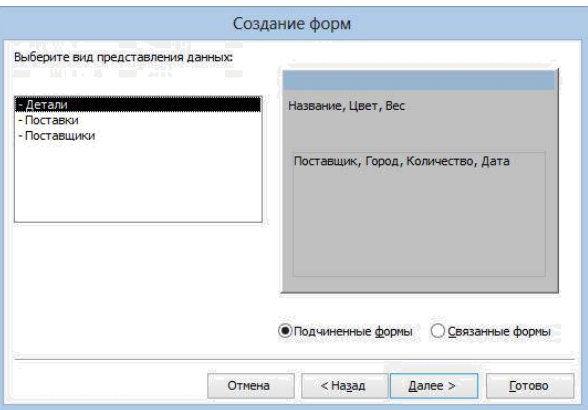

Рисунок 1.28 – Второй диалог мастера форм. Выбор главной таблицы

На третьем диалоге нужно выбрать вид формы (**ленточный** или **табличный**), выберем **ленточный**.

На четвертом диалоге нужно дать имена для главной и подчиненной форм (см. рисунок 1.29).

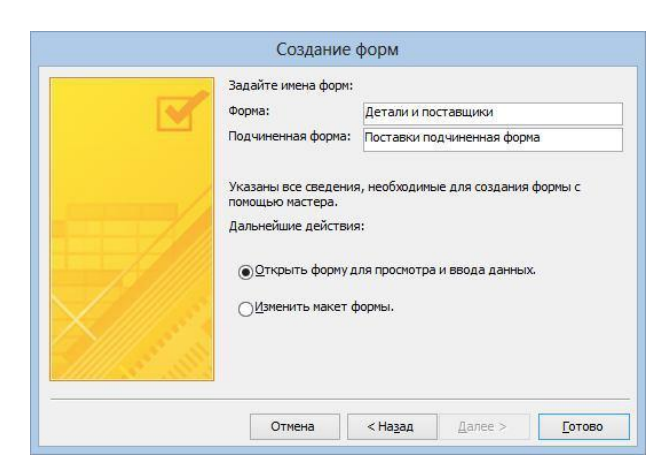

Рисунок 1.29 – Назначение имен главной и подчиненной формам

Окончательный вид формы представлен на см. рисунок 1.30.

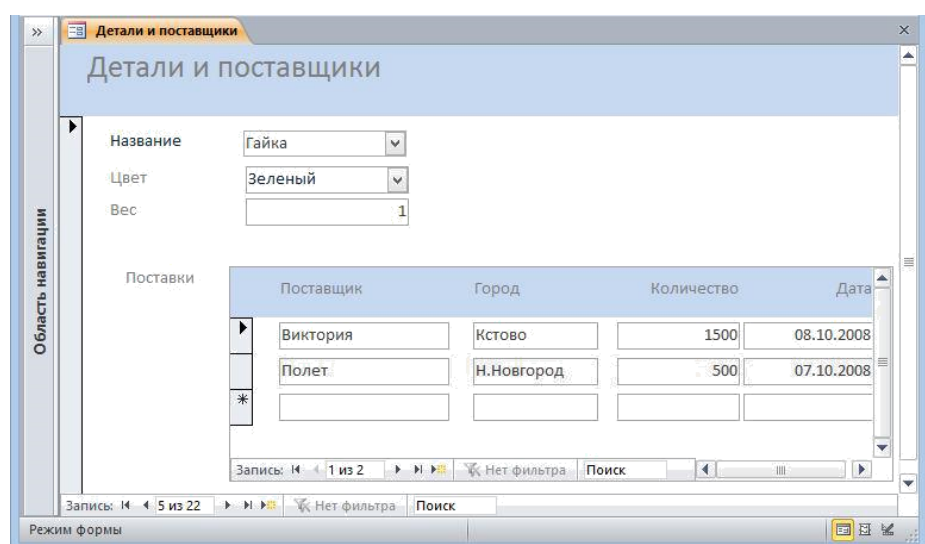

Рисунок 1.30 – Подчиненная форма, созданная с помощью мастера

Отметим, что данная форма более информативна для просмотра данных, чем форма, созданная с помощью мастера автоформ, но не годится для ввода данных, так как содержит не все необходимые поля.